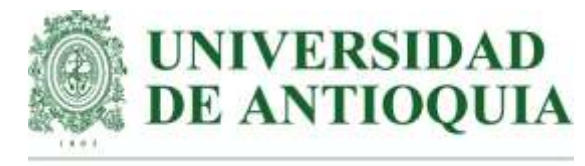

# Vicerrectoría de Docencia

# **Departamento de Admisiones y Registro**

## **Ingreso de notas a cursos incompletos por el portal Universitario**

El presente instructivo describe los pasos necesarios para el ingreso de las notas en los cursos que se encuentran en incompleto.

### **Para recordar…**

# **El Reglamento Estudiantil de Pregrado Acuerdo Superior 1 de 1981 en sus artículos 188 al 190, establece:**

**ARTÍCULO 188.** Cursos incompletos. Cuando por excepcionales razones previamente aceptadas por el decano de la facultad, uno o varios estudiantes tengan que aplazar la terminación de uno o varios cursos no se les asignará calificaciones en los mismos y en su reemplazo se colocará incompleto.

**ARTÍCULO 189.** Mientras aparezca en un curso la notificación incompleto se aplaza la definición de la situación académica del estudiante hasta tanto el incompleto sea resuelto.

**ARTÍCULO 190.** Para resolver el incompleto se dispondrá de un plazo no mayor de seis meses contados a partir de la fecha de su autorización. En caso de no resolver el incompleto, la calificación obtenida se determinará conforme a lo establecido para asignar la nota a los cursos, teniendo en cuenta que las evaluaciones no presentadas serán calificadas con cero, cero (0.0).

# **El Reglamento Estudiantil de Posgrado Acuerdo Superior 432 del 25 de noviembre de 2014, en su artículo 29 parágrafo 1 y 2 establece:**

**Parágrafo 1.** Cuando por motivos de fuerza mayor o por situaciones imputables a la Universidad de Antioquia, el estudiante no pueda terminar un curso en el respectivo período académico este se reportará como incompleto. La situación de incompleto será autorizada por el Comité de Posgrado respectivo y deberá ser resuelta en el período inmediatamente siguiente. La condición de incompleto no le impedirá renovar su matrícula al semestre siguiente. Cuando en desarrollo o al finalizar el periodo académico en el cual desarrolle el incompleto se advierta una condición de insuficiencia sobreviniente, el estudiante automáticamente pierde su condición de estudiante.

# **Parágrafo 2. Los trabajos de grado no son susceptibles de ser declarados incompletos al contar con la posibilidad de matricular en continuación.**

# **PASOS PARA ACCEDER AL PORTAL UNIVERSITARIO: OPCIÓN CURSOS A CARGO**

Ingresar [a](http://www.udea.edu.co/) [www.udea.edu.co](http://www.udea.edu.co/) e ingresar como profesores

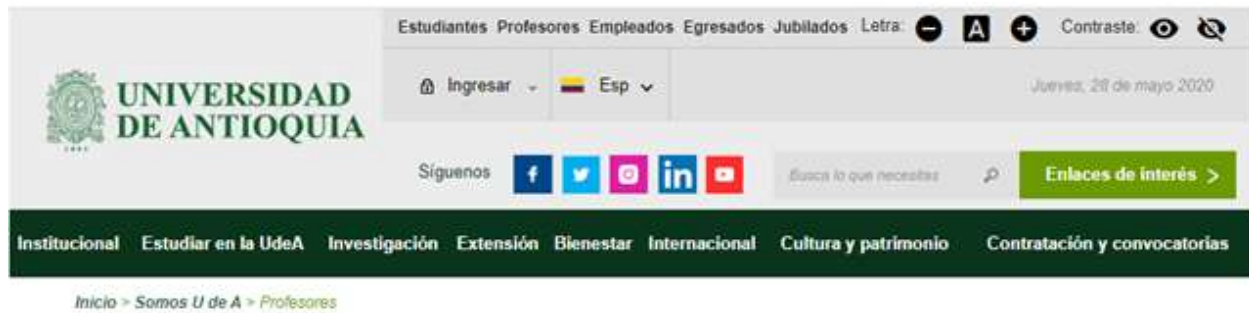

\* Dar clic a la opción Gestión Académica:

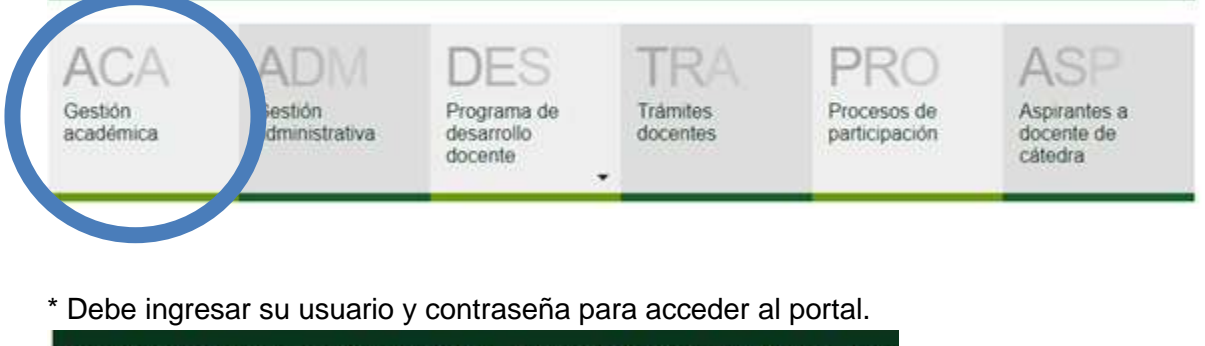

Institucional Estudiar en la UdeA Investigación Extensión Bienestar Internacional Cultur  $lnicio > log<sub>in</sub>$ 

# Iniciar sesión

Introduzca su nombre de usuario y contraseña para autenticarse en el Portal Universitario.

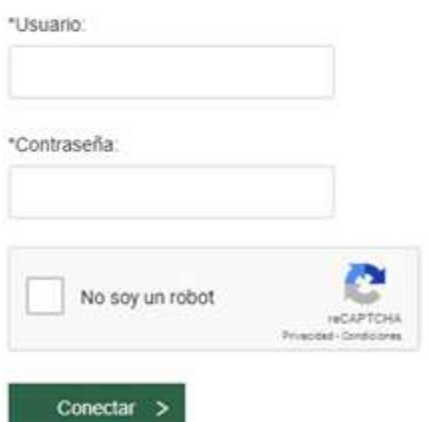

● Una vez ya autenticado, debe ingresar a la opción de "Cursos a cargo" y digitar nuevamente su clave de portal

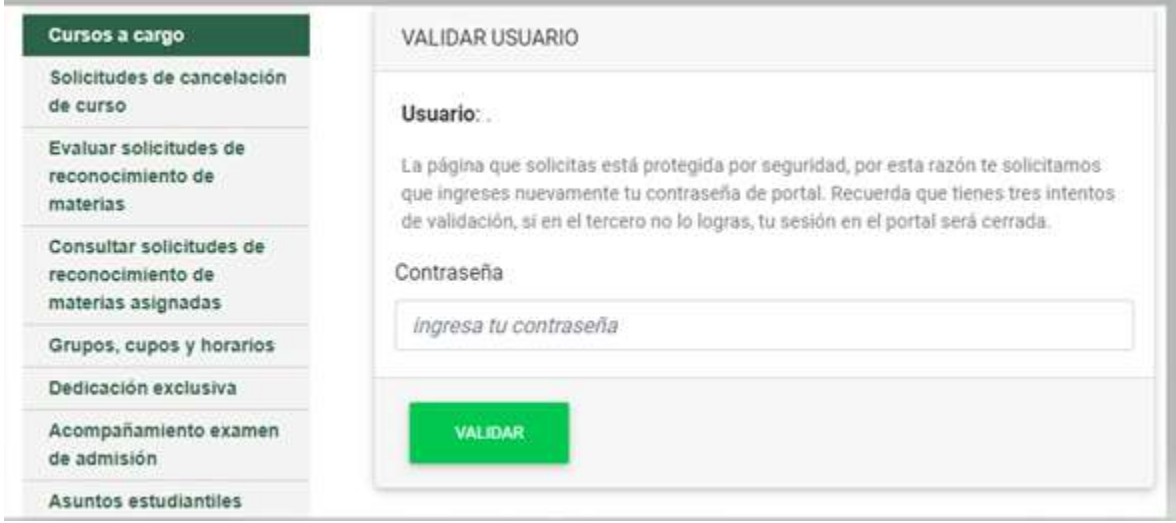

- Aparece la página donde tiene los **"CURSOS A CARGO"** y otra sección llamada **"CURSOS INCOMPLETOS"**, en la cual figuran los cursos que tiene a cargo como incompletos. En esta encontrará los siguientes campos:
	- ⮚ SEMESTRE: indica el semestre académico en el cual se encuentra el curso a cargo.
	- > Materia: Código del curso.
	- ⮚ Apócope: Nombre corto del curso.
	- ⮚ Grupo: Grupo el cual se encuentra asignado.
	- ⮚ Estado: En este campo se encontrará con dos opciones:
		- a. El estado "INGRESO NOTAS", corresponde a que puede ingresar notas a los estudiantes que se encuentran en el curso declarado como incompleto.
		- b. El estado "CONFIRMAR NOTAS", corresponde a que el docente ya ingresó notas, las guardo, pero no ha realizado la confirmación.

**Nota1:** En cualquiera de los estados, se puede ingresar las notas del curso declarado como incompleto.

# CURSOS A CARGO<br>Fecha: 04/05/2021 11:04 am

Profesorial

Seleccione un curso, la opción que desea para este y finalmente oprima el respectivo botón 1r a la opción'

Estados de un curso N (Ingreso de notas), SC (Solicitud de coneción de notas), SI (Solicitud de incompleto), C (Comeción de notas), I (Incompleto), P (Periodo para solicitud de comecciones)

#### Tonga en cuenta

• Si considera que a continuación le falta algún curso, que la fecha de terminación está incorrecta o que usted debería ser el coordinador del curso, por tevor comuniquese con su respectivo vicedecano.<br>• La admisistración

<u> Oceanore Code Cornello Mode Adam Americane Molando causa Anião Vicor Ales Anico Animaló Australia de unica acoda</u>

- 
- 
- 
- 

Semiento (Childred Council Number the International Council Council Council | Council | Teaching | Fakian | Federal | Federal | Federal | Federal | Federal | Federal | Federal | Federal | Federal | Federal | Federal | Fede

### No tiene cursos a Sargo

### **CURSOS INCOMPLETOS**

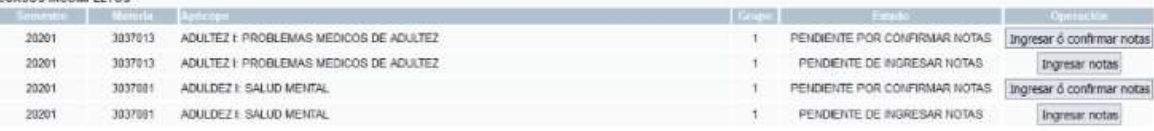

# **PARA INGRESAR NOTAS DE INCOMPLETO A UNO O VARIOS ESTUDIANTES DEL CURSO.**

**ATENCIÓN: Puede ingresar la nota de los estudiantes que aún no la tienen, cambiar la nota de los que ya la tienen sin confirmar, o confirmar las notas. Ten presente que cada vez que guardes notas, se generará un nuevo código de confirmación diferente al anterior y será el único que podrás usar. Adicionalmente, al ingresar el código de confirmación, se confirmarán todas las notas ingresadas previamente, por lo que el estudiante desaparecerá del listado y no podrás cambiar la nota.**

**Nota:**

- Para que aparezca el curso cargado como incompleto debe figurar en el sistema MARES como coordinador del curso e igualmente este le figura en el portal hasta la fecha de finalización del mismo.
- Ingresar a cursos a cargo, a la sección "CURSOS INCOMPLETOS" y presiona el botón de ingresar nota, así:

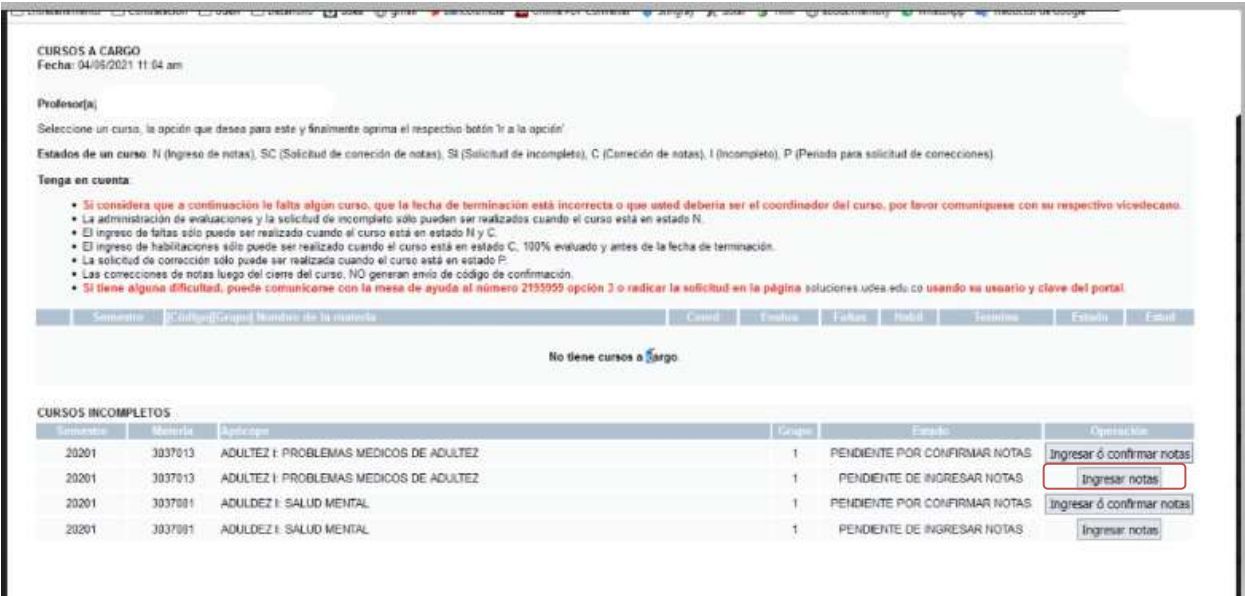

- Una vez presione ingresar nota, aparecerá una venta la cual contiene lo siguiente:
- a. La información de la materia a ingresar.

# **INCOMPLETOS INDIVIDUALES**

# Materia: [3037013] ADULTEZ I: PROBLEMAS MEDICOS DE ADULTEZ Semestre: 20201

# Grupo: 1

b. Un cuadro donde podrá visualizar como definió las evaluaciones del curso

El curso no tiene evaluaciones ingresadas, por lo que no puedes consultar las notas de los estudiantes

Recuerda que el curso tiene la siguiente definición de evaluaciones:

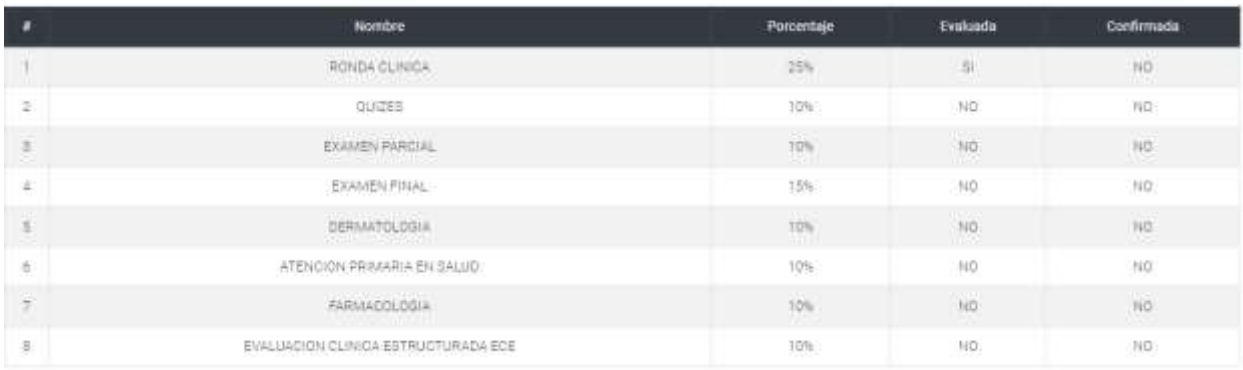

- c. Un cuadro con cuatro columnas:
	- $\triangleright$  En la primera columna es un ayuda, la cual le permite visualizar las notas ingresadas a cada estudiante, si usted no ingreso las notas le sale un icono de

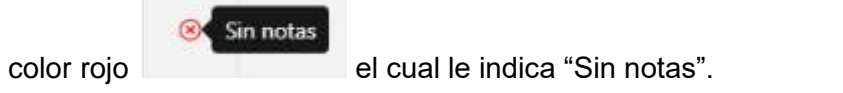

- ⮚ En la segunda columna "Documento", se encuentra la identificación del estudiante.
- $\triangleright$  En la tercera columna "Nombre del estudiante", se encuentra el apellido y nombres completo del estudiante, esta se encuentra en orden alfabético.
- $\triangleright$  En la cuarta columna "Nota", la escala de la nota, ya sea cuantitativa o cualitativa.
- d. Un cuadro con tres opciones:

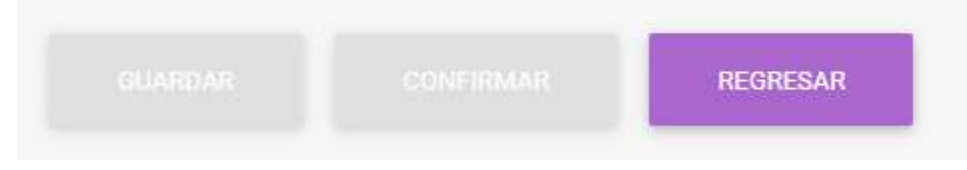

⮚ El botón "Guardar" se activa una vez usted ingrese la nota de un estudiante o de los estudiantes y desea guardarla, mas no confirmarla.

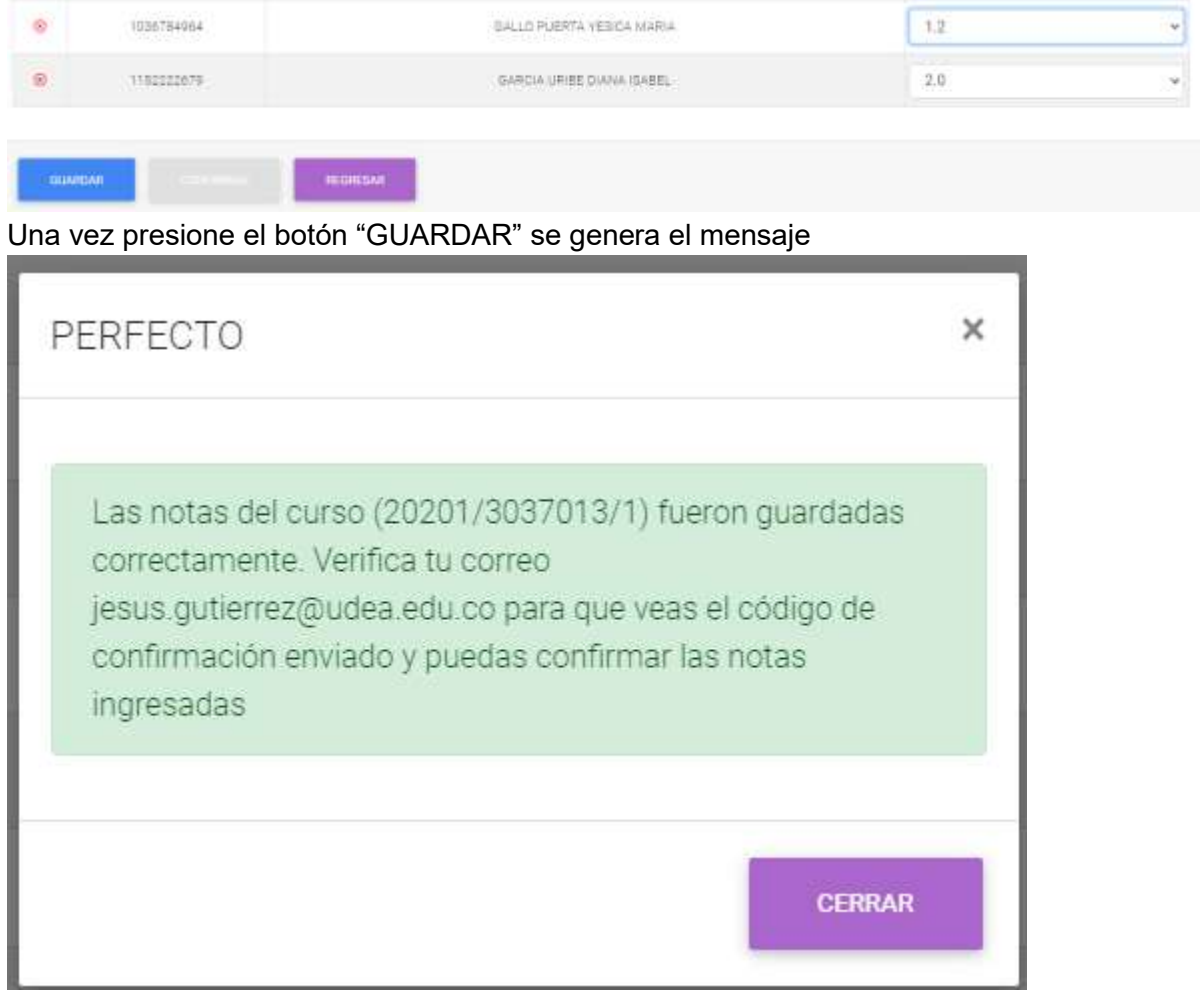

Debe presionar el botón "CERRAR" y aparecerá un cuadro con tres opciones:

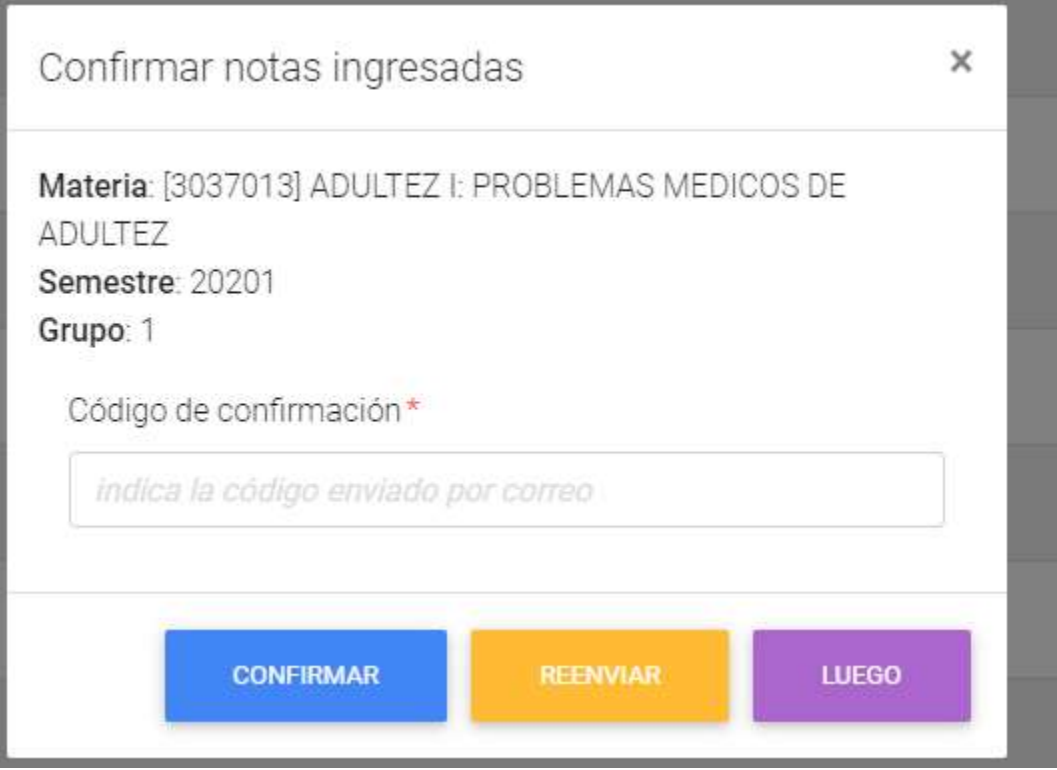

⮚ **CONFIRMAR,** una vez ingrese el código enviado al correo que tiene registrado, al presionar el botón se genera el cuadro

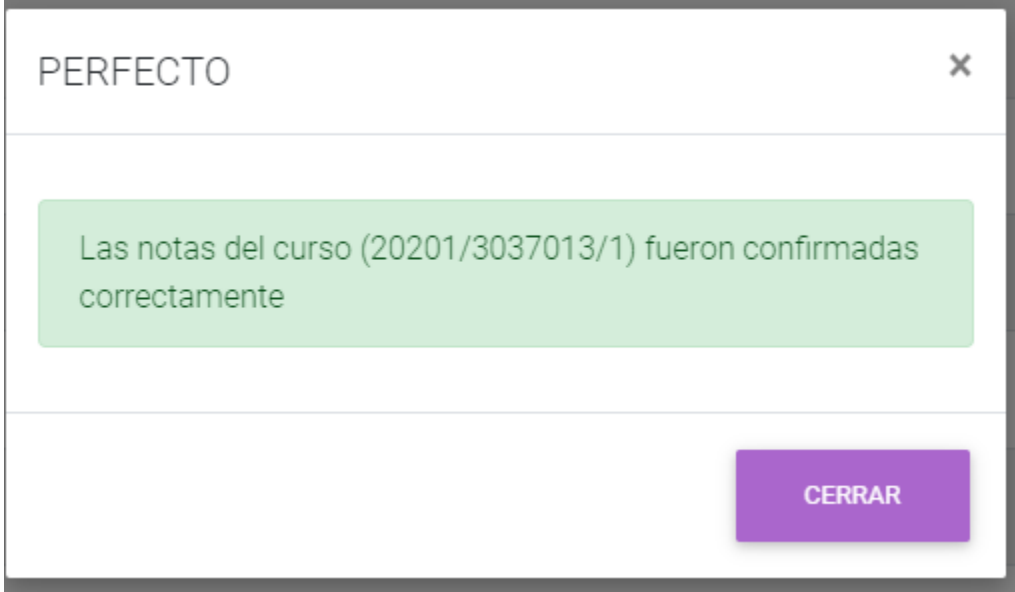